**WebCT Handout**

**Biology 321**

## **How To Convert a Microsoft Word File into HTML for WebCT**

Within your document in Microsoft Word, take a look at the File menu options. One of them is "Save as Web Page ... " (If this menu choice is hidden, click the double arrows  $\frac{\gamma}{\gamma}$  at the bottom of the menu to view this option.)

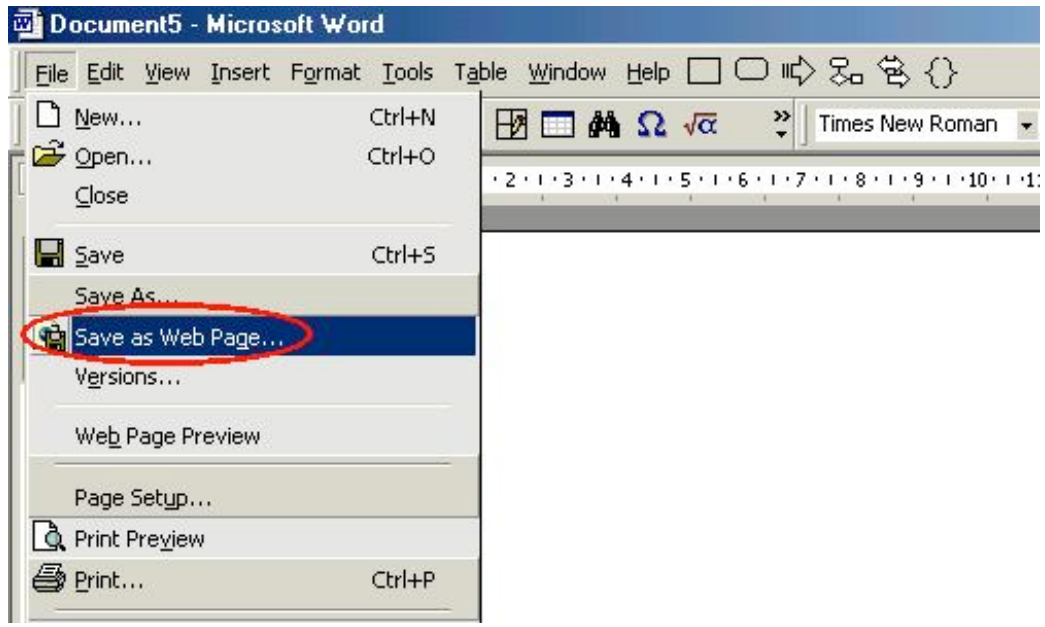

Under the "Save as Type" selection, choose, "Web Page, Filtered." \* Press "Save" to save the file as a web page.

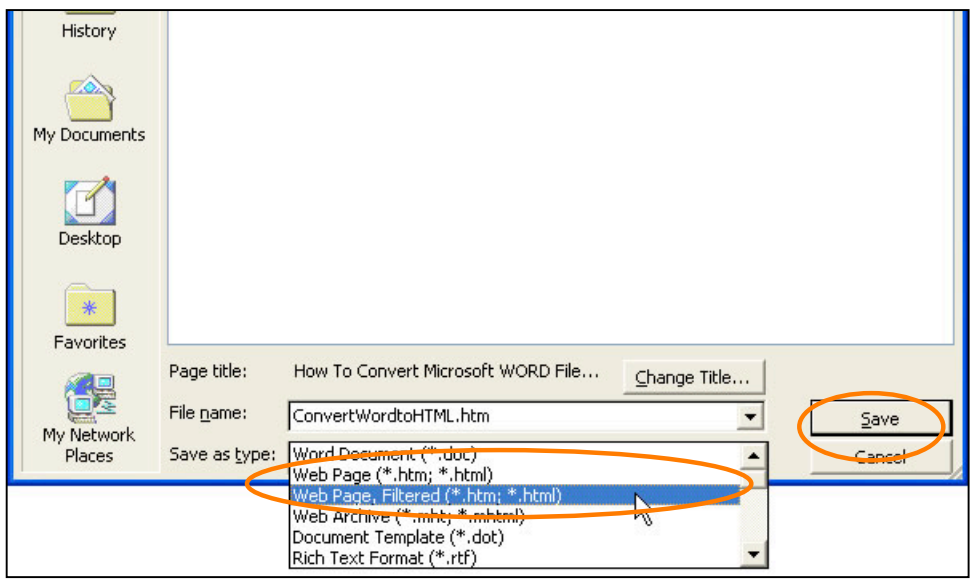

\* NOTE: if this option is unavailable in your version of Word, choose "Web Page" – the 'filtered' option just creates a *smaller and easier-to-work-with file.) Select this to save the Word file as a web page.*

Next, login to your course in WebCT and do the following:

1. Within your group presentation area:

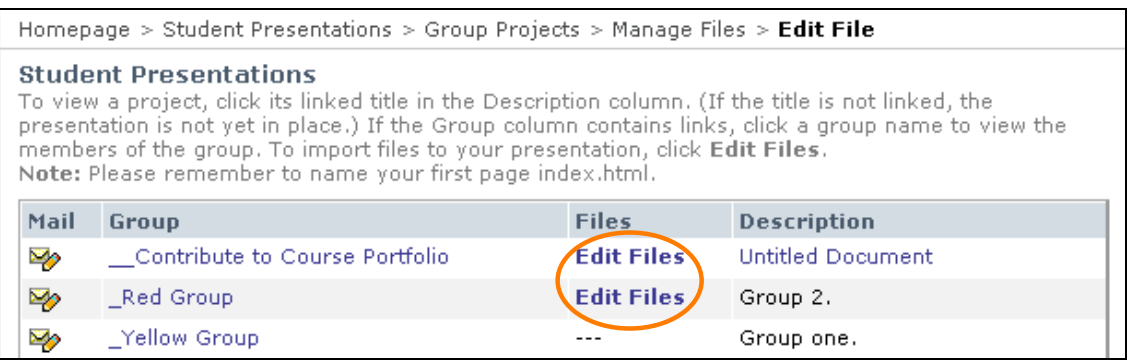

- Select the **[Edit Files]** link next to your group name.
- Under "**File Options"** select "**Upload."**

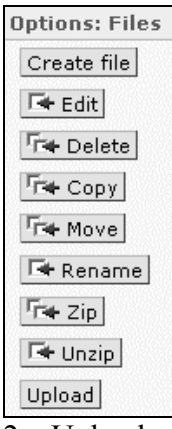

- 2. Upload your file:
	- Browse for your file (next to Filename box, click "**Browse**").
	- click "**Upload.**"

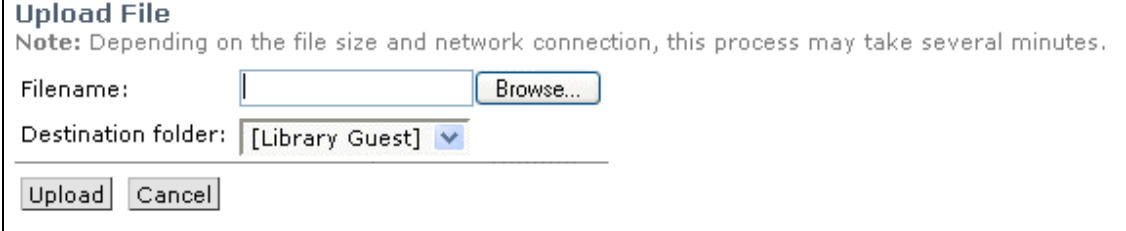

Once you have uploaded the file in WebCT, you can then link to it from other pages within the Presentation area.